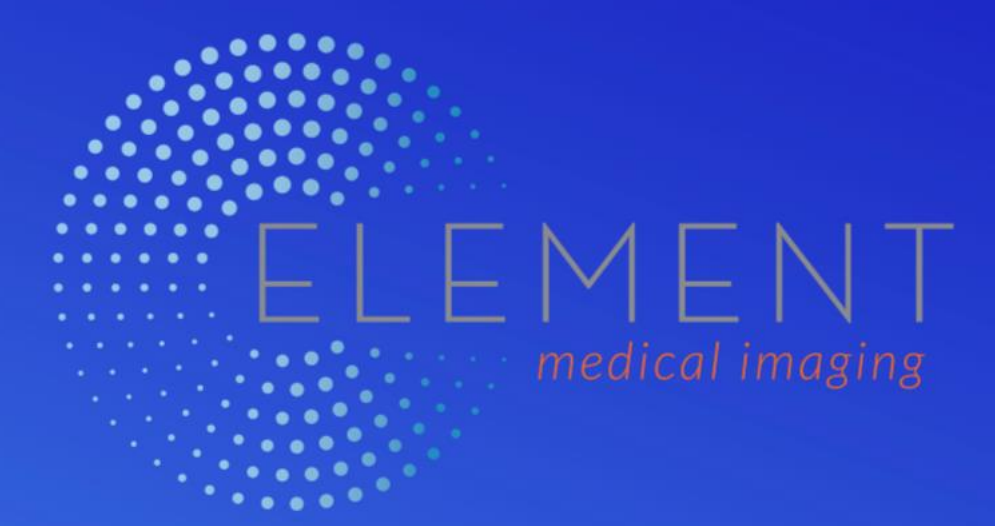

## **Provider Portal User Guide**

Your guide to quickly and efficiently accessing reports and images of patient exams completed at Element Medical Imaging.

Johnson County | Lee's Summit | Liberty

# **Contents**

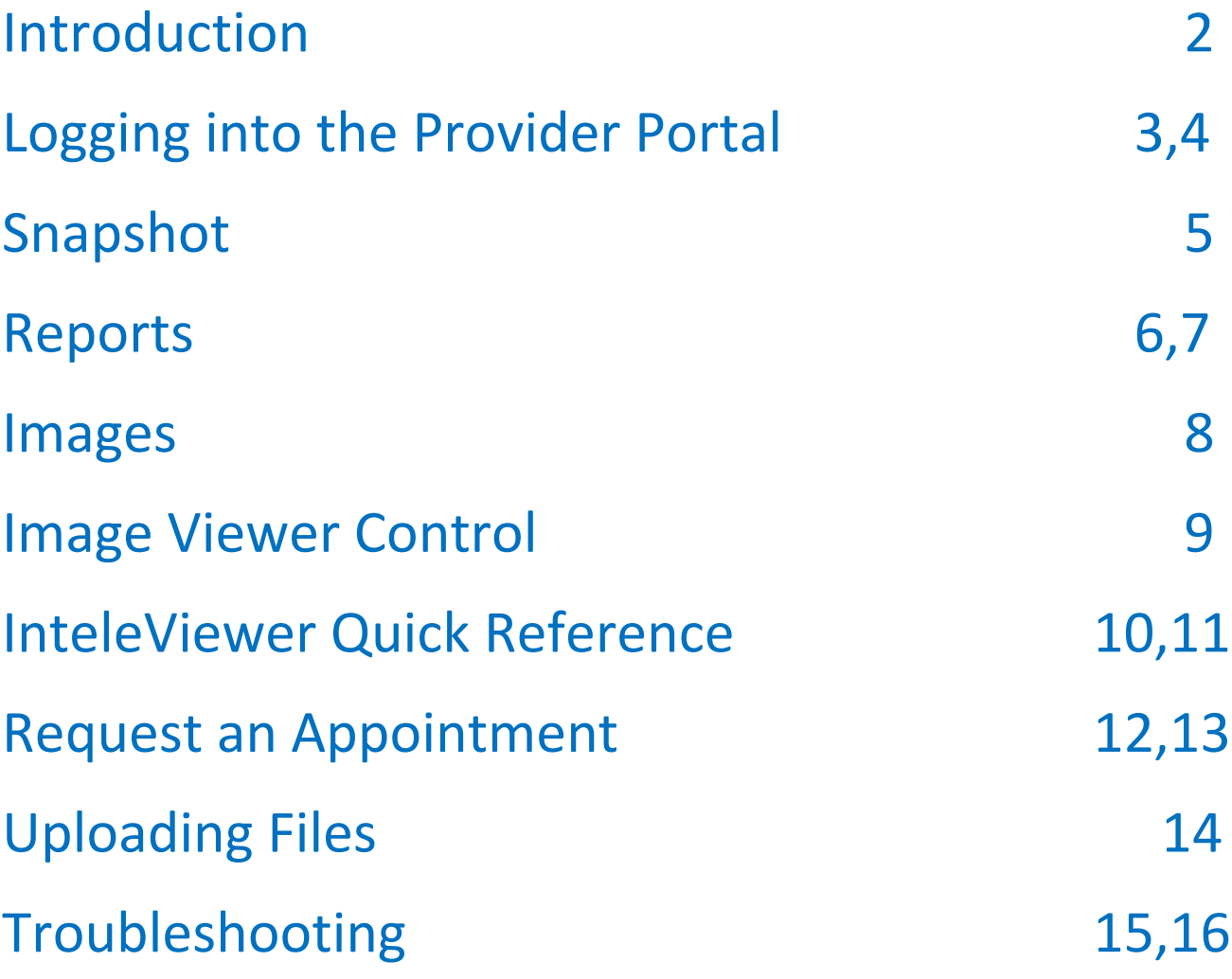

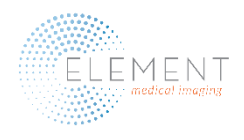

#### **Introduction**

The Provider Portal is a web-based system on which referring providers can quickly and efficiently access images and reports for patients they have referred to Element Medical Imaging or which have been referred to them.

Referring providers can also request imaging appointments for their patients.

The Provider Portal can be accessed through our website, *elementimaging.com*, by clicking the Physicians Portal link on the For Physicians tab on our home page.

Google Chrome is the recommended browser for accessing the provider portal. Please also ensure your browser allows JavaScript to run.

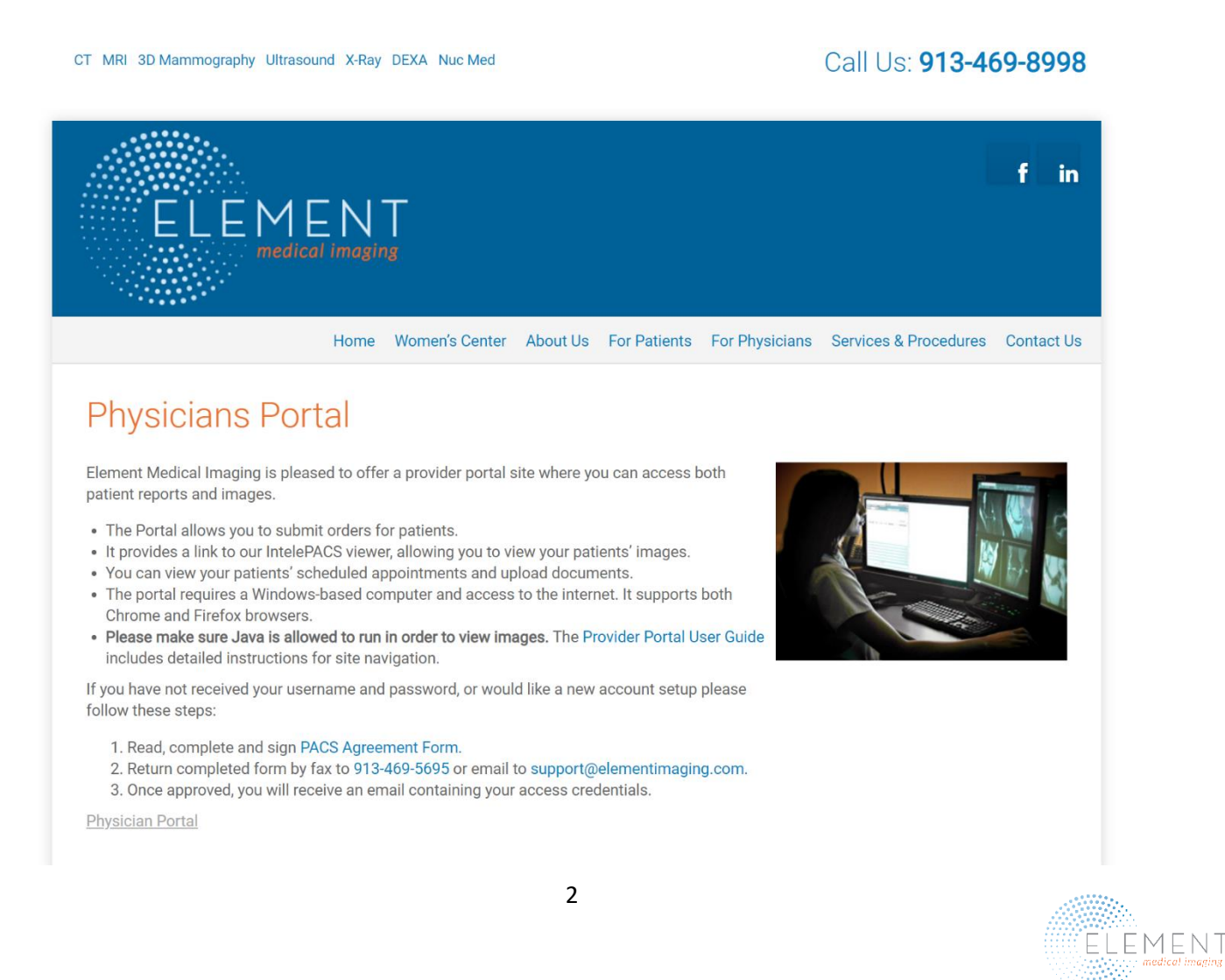

#### Login Instructions

Element Medical Imaging will provide you with your username, password and a link to the Physician Portal. The Portal can also be accessed through the For Physicians tab on our website at elementimaging.com. Click on Physician Portal, and you will be directed to a login screen as illustrated below.

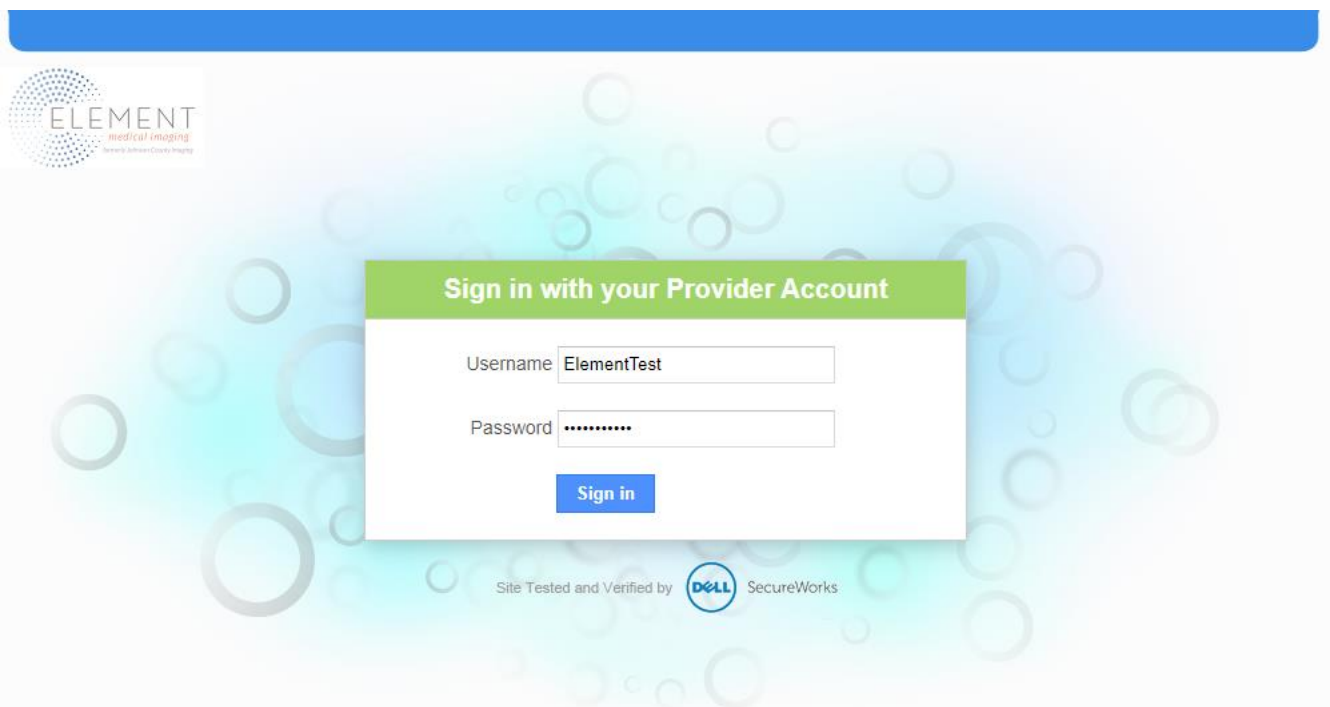

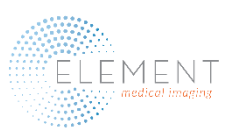

#### Login Instructions Continued

Users will be prompted to accept a HIPPA Security Agreement at each login. Click the "Accept" blue button, and you will be directed to the Snapshot screen.

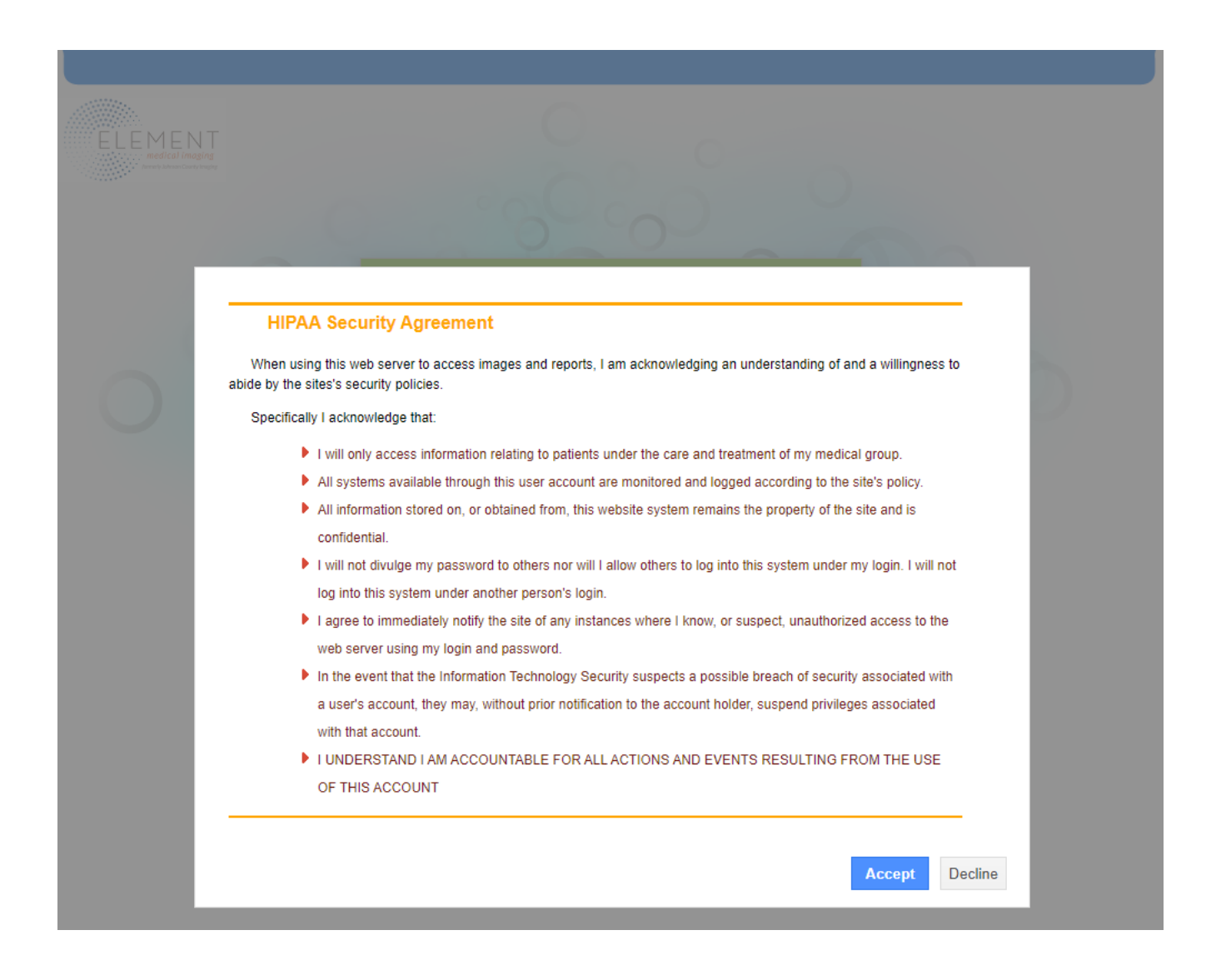

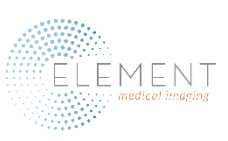

#### Snapshot Screen

The Snapshot is the first screen you will see after login. It is similar to a dashboard, and it provides a centralized view of the capabilities of the portal. From the Snapshot Screen, you can view your patients' images and reports, request an appointment and upload documents.

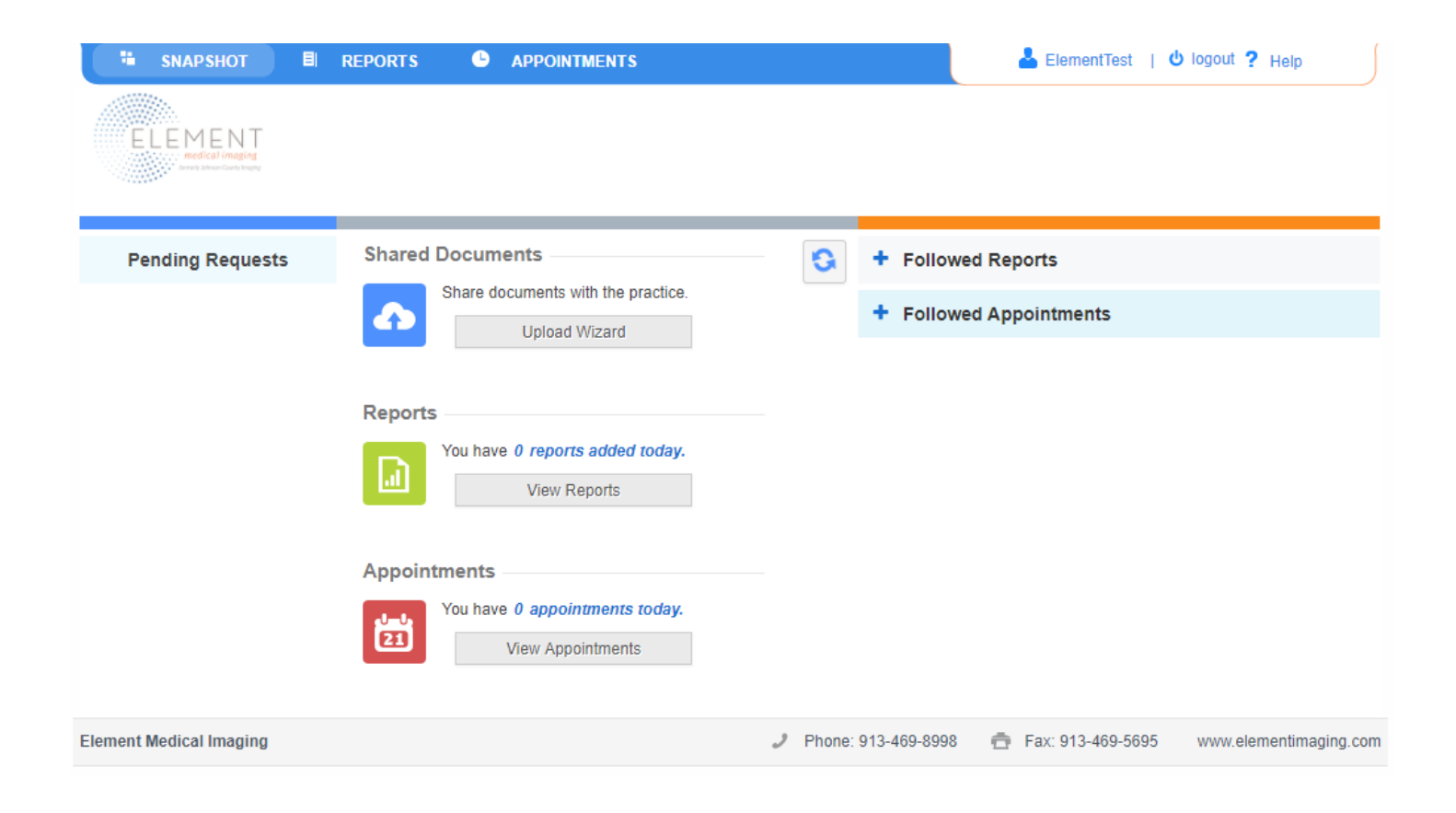

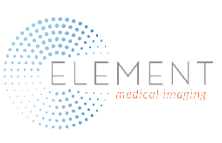

#### Reports and Images

Access to patients' reports and images is the primary use of the Provider Portal. To view reports and images, click on the Reports button in the Snapshot ribbon. You will be directed to the screen below. Enter your patient's name and date of birth, then click the blue magnifying glass.

By highlighting "My", you will see exams you have ordered. By highlighting "Group", you will have access to view exams ordered by other providers. If you would like to view all images and reports ordered by you and/or your practice within a specified timeframe, simply input the start date and end date of that timeframe, and click the blue magnifying glass.

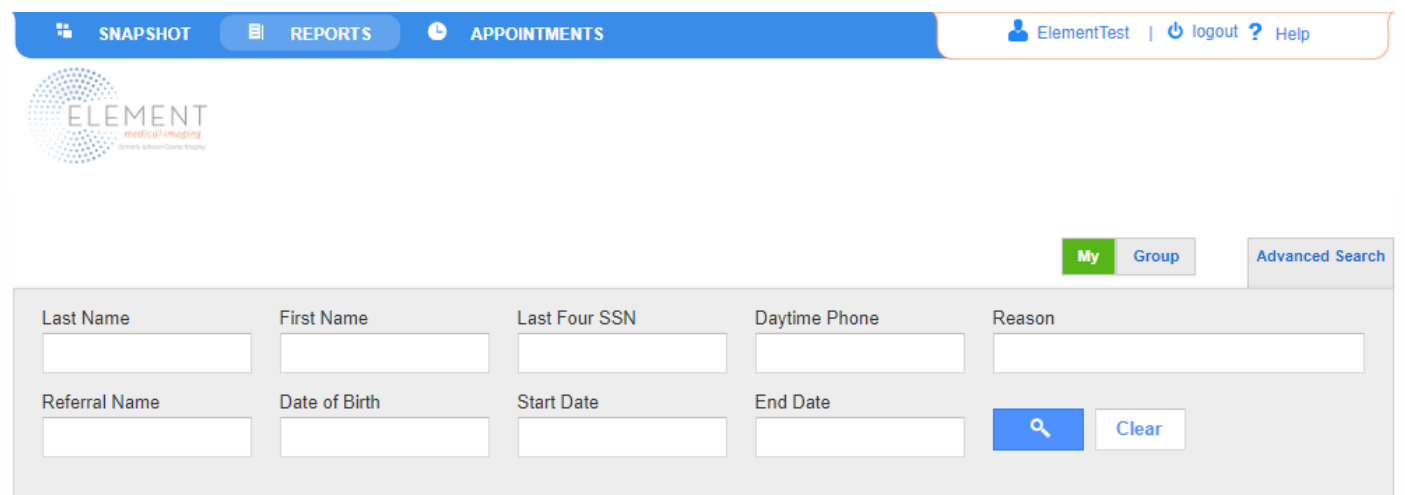

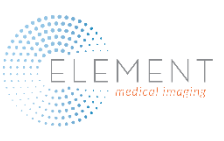

#### View Reports

On each search result, there is an icon that looks like a document. Click on the report icon, and a document with said report will appear in a window that will display in front of the portal. Users will be able to print, save, zoom, minimize or close the report.

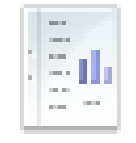

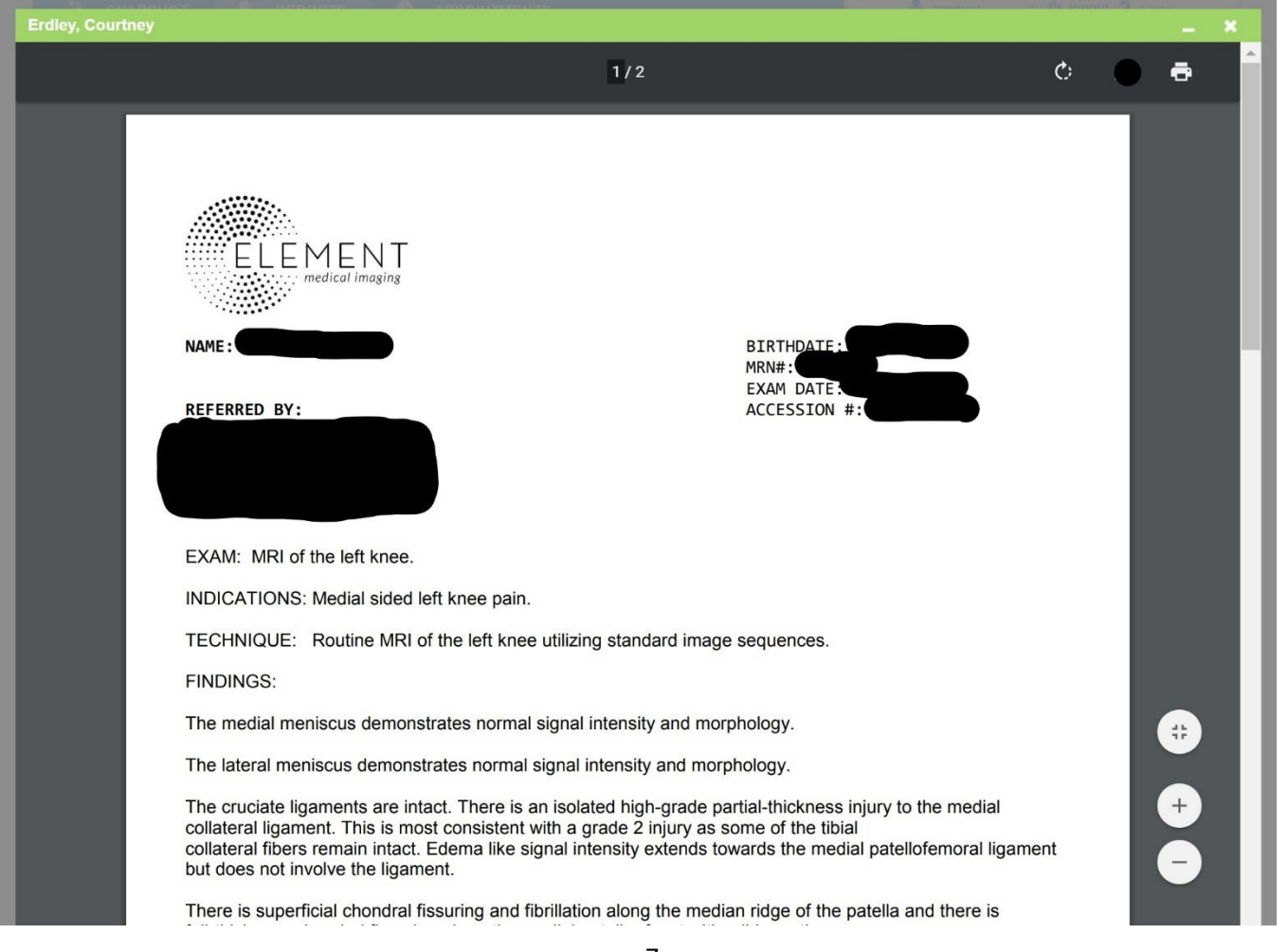

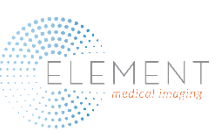

#### View Images

On each search result, there is an icon next to the report icon that looks like a skull x-ray image. Clicking on the icon launches a window that links the portal to IntelePACS viewer. Images will appear in the lower part of the screen, and they can be enlarged to occupy the entire screen.

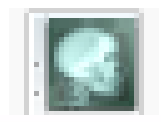

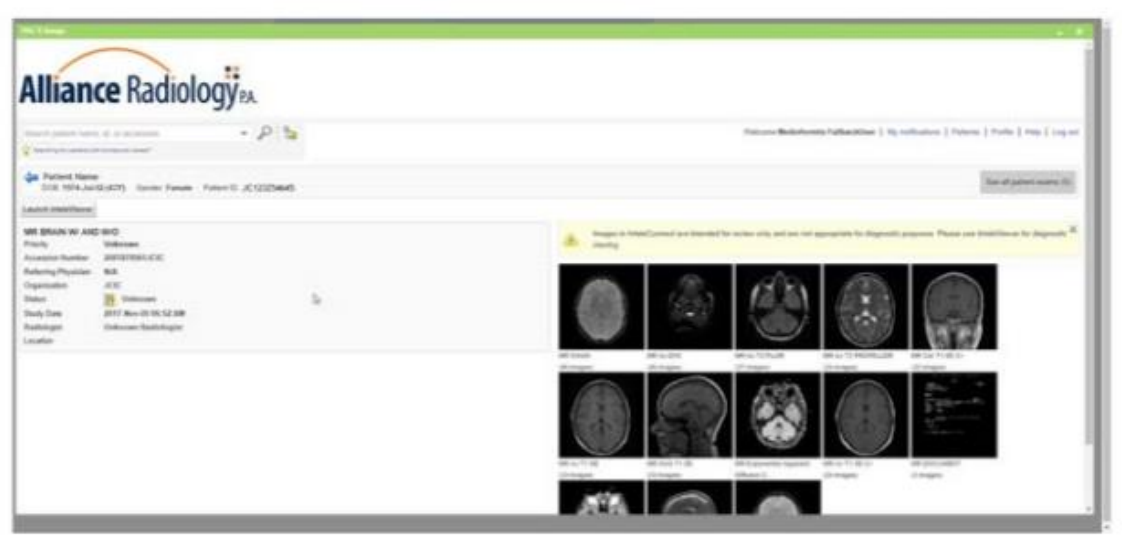

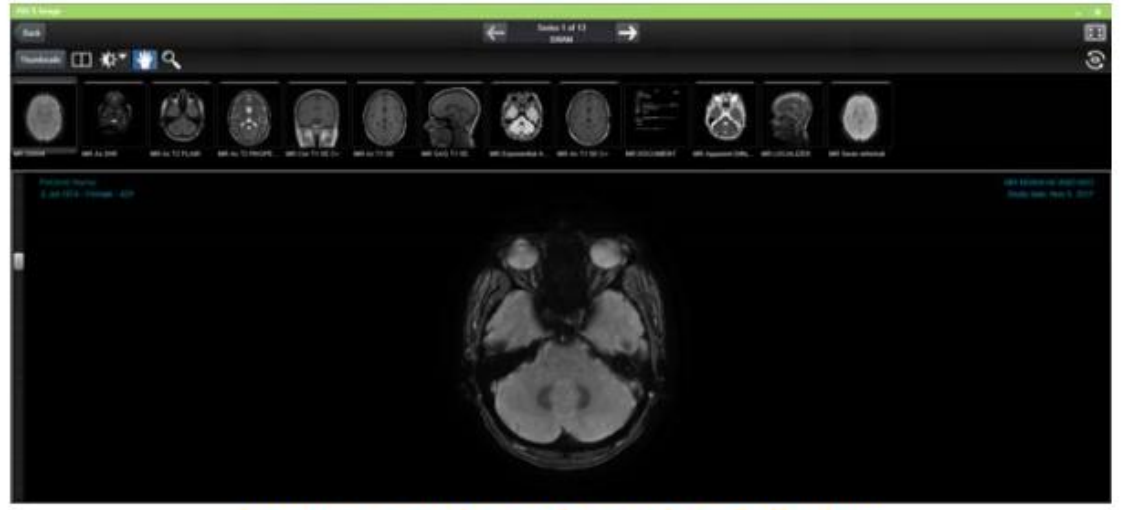

Images can be enlarged to full view

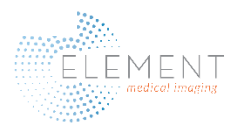

## Image Viewer Controls

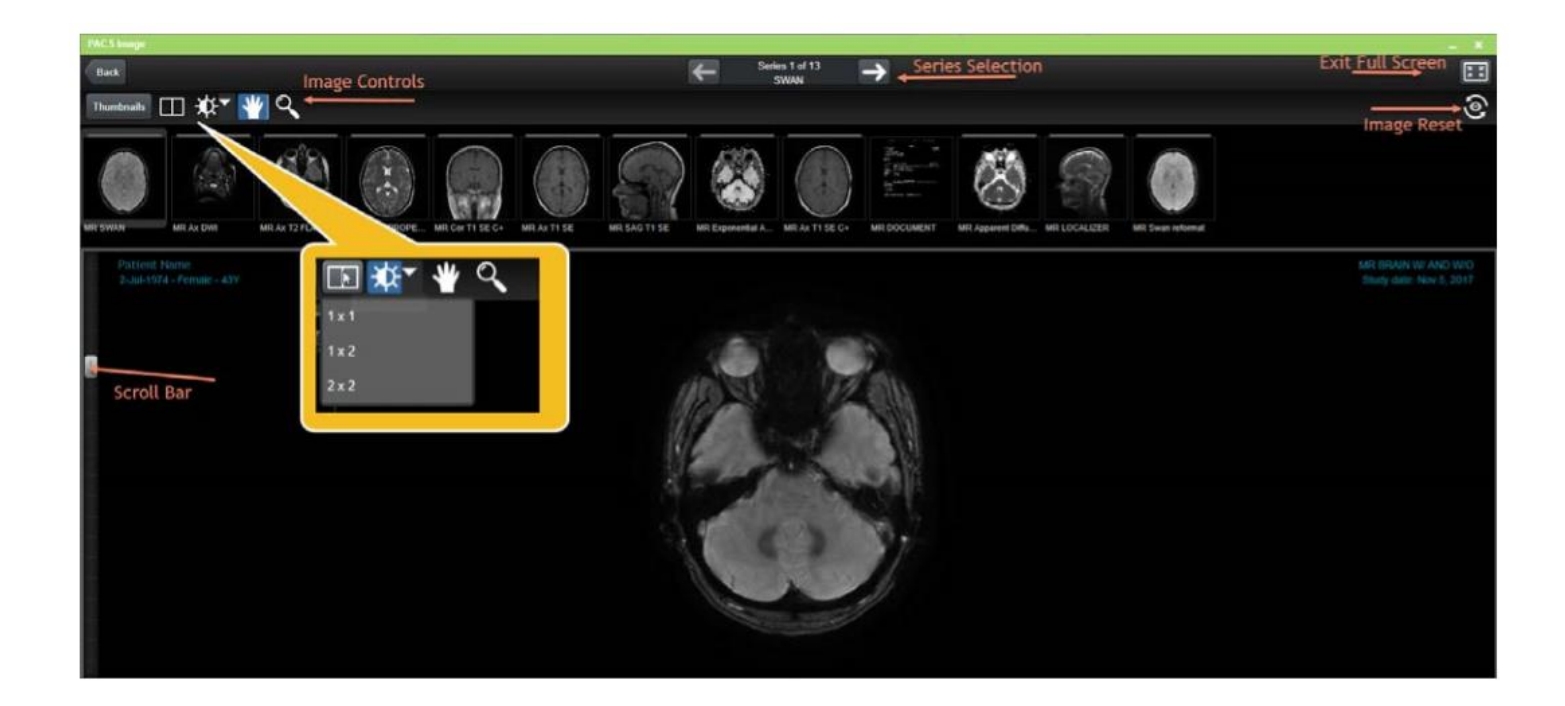

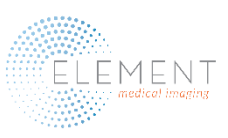

#### InteleViewer Quick Reference

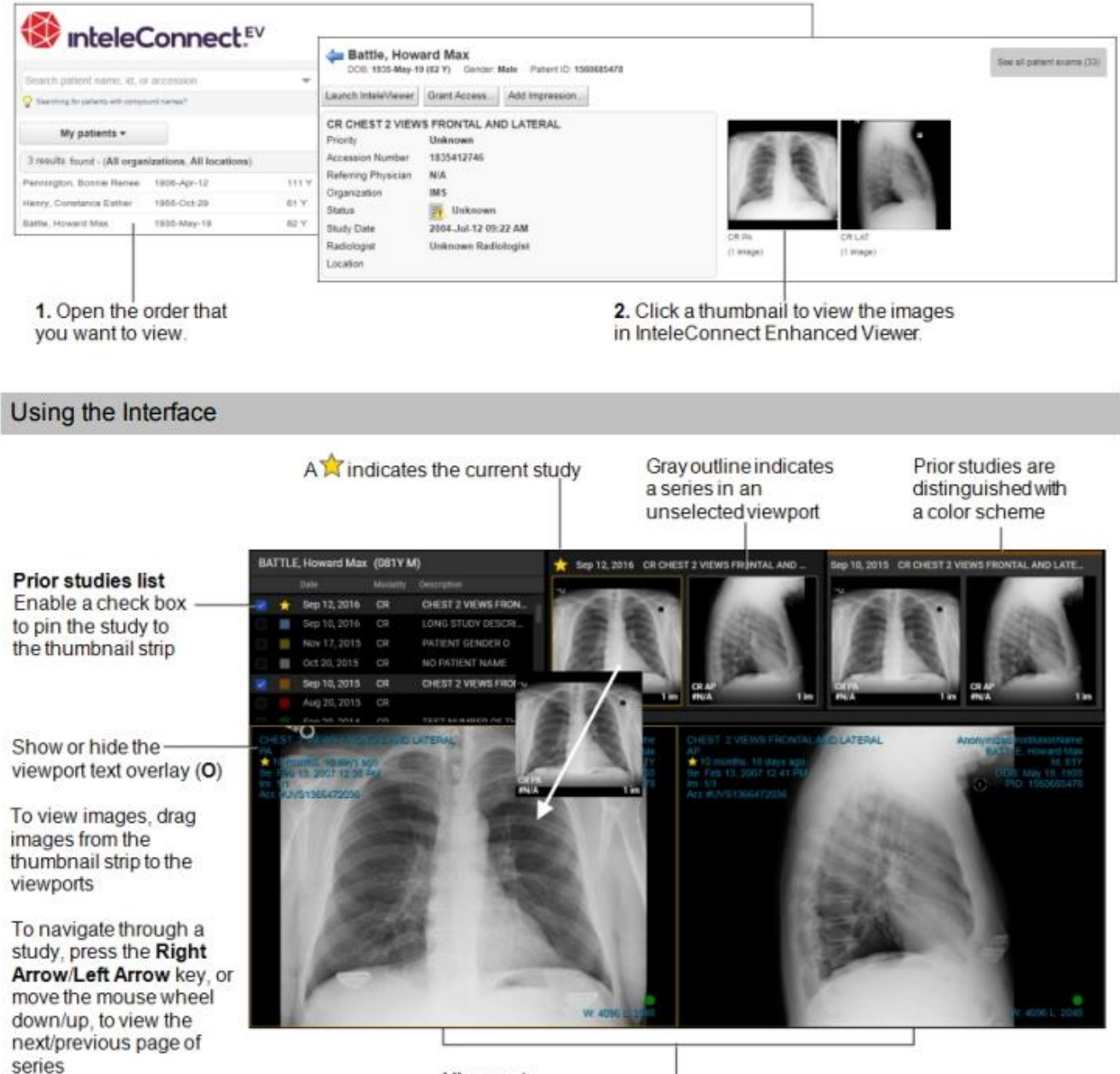

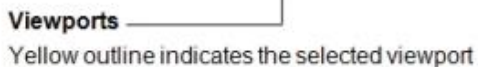

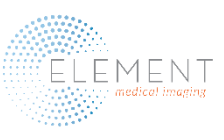

#### Element Medical Imaging Provider Portal User Guide

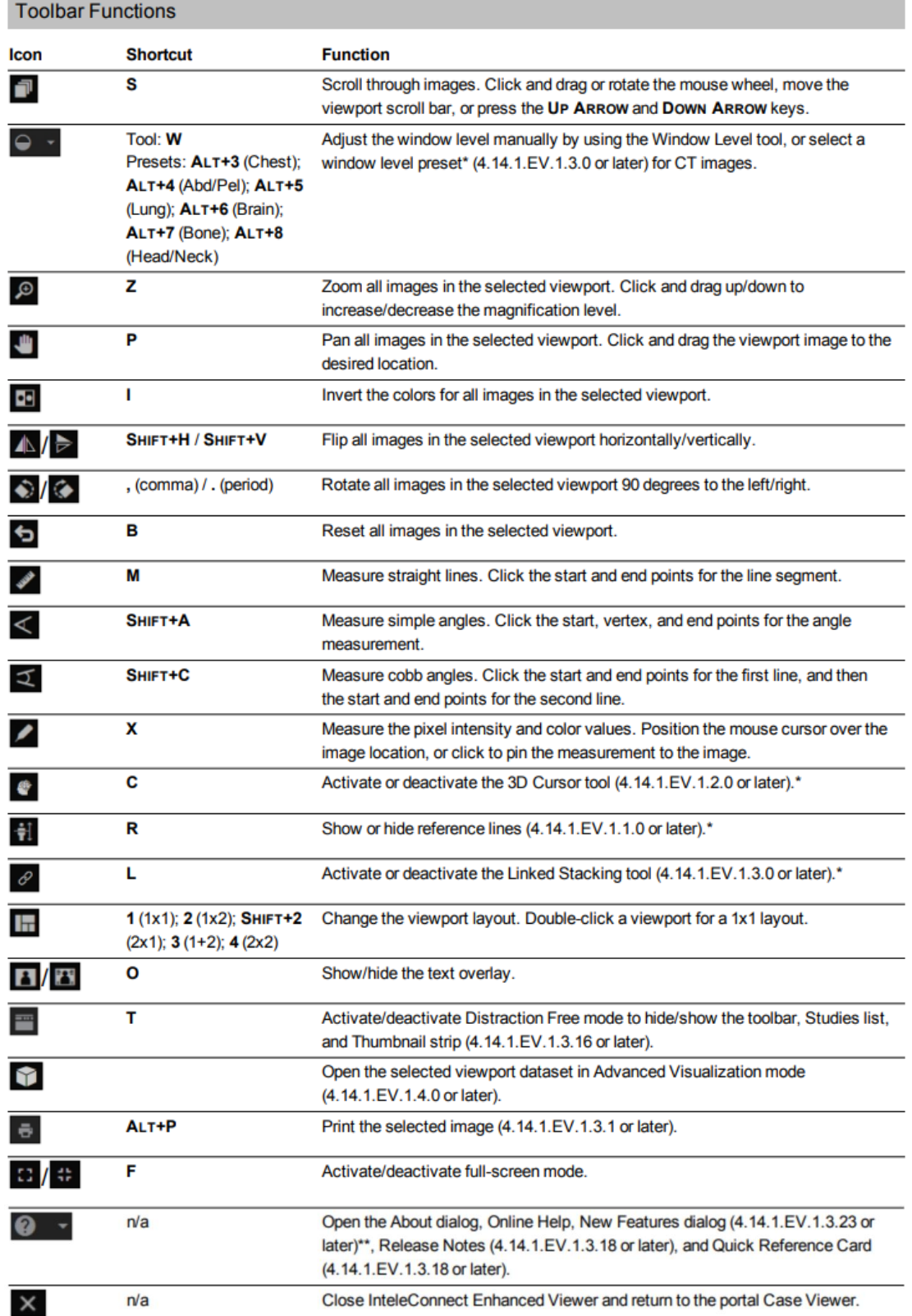

\*Requires IntelePACS 4.12.1 R39 or later, 4.13.1 R20 or later, or 4.14.1 R15 or later.

\*\*Requires IntelePACS 4.12.1 R55 or later, 4.14.1 R35 or later, 4.15.1 R20 or later, or 4.16.1 R7 or later.

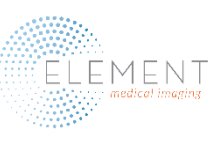

#### Request an Appointment

To request an appointment, type the patient's name in the appropriate felds. If they are an existing Element patient, please click the "Lookup" button *after entering* their name to select the appropriate account. Under \*Study, select your preferred facility (Johnson County, Lee's Summit or Liberty) and the department (MRI, CT, Ultrasound, etc.). Include the referring provider's name and phone number, prior authorization number if available and special notes. **You will need to upload the exam order form, patient demographics, patient insurance information and clinical notes (CT or MRI).**

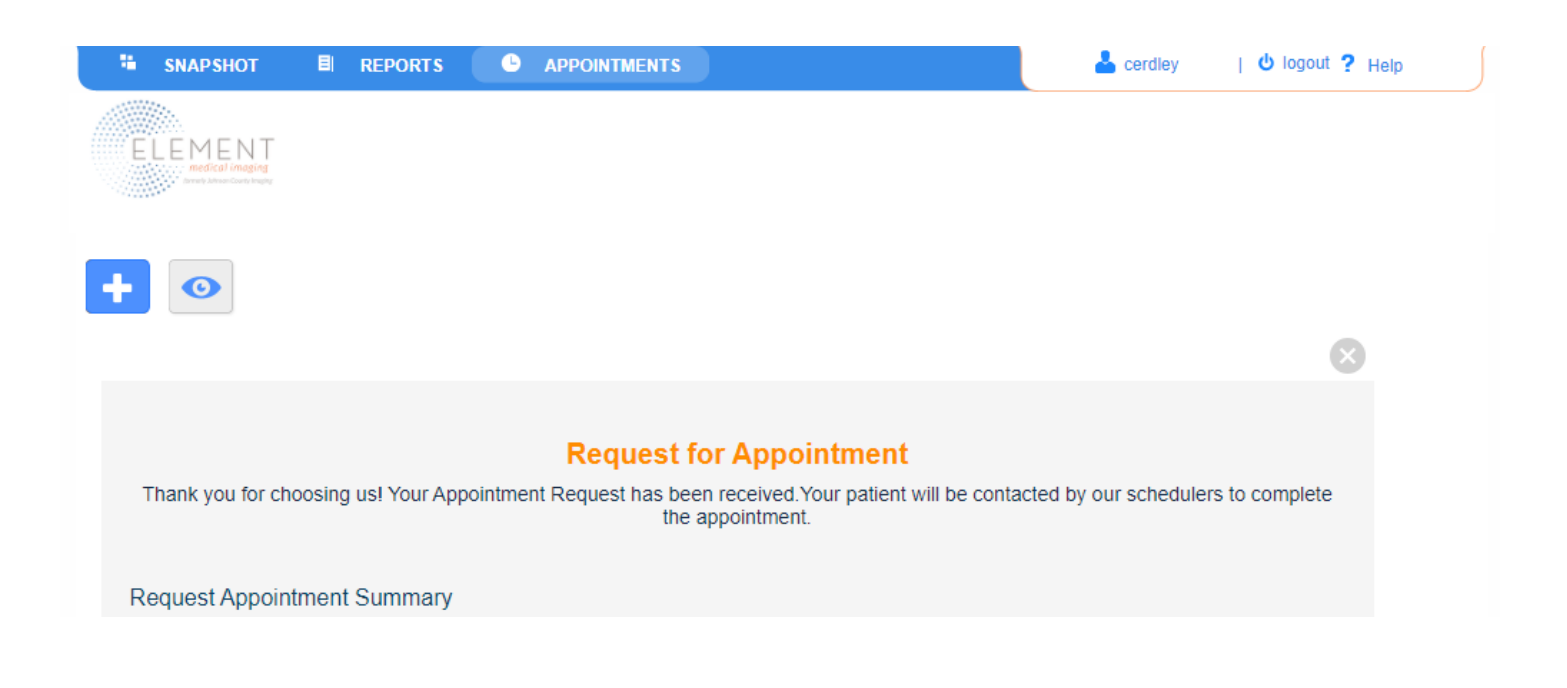

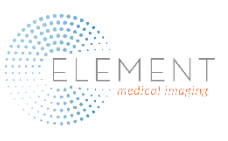

#### Request an Appointment Continued

After submitting your appointment request, the following screen will appear. Your patient will be contacted by an Element Medical Imaging team member to schedule their appointment.

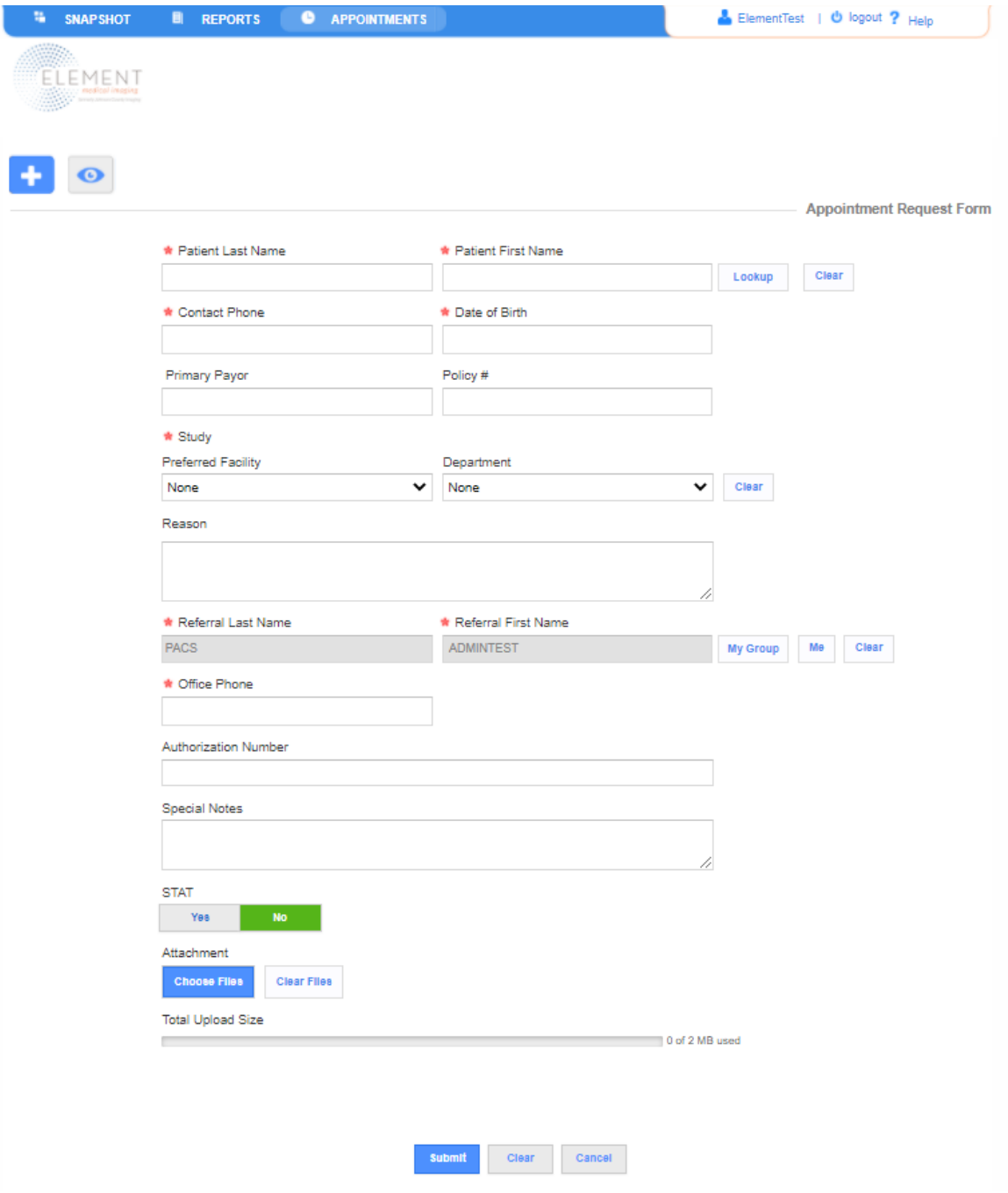

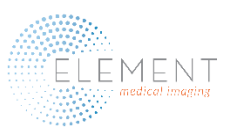

### Uploading Files

Click on the "Upload Wizard" button found beneath the Shared Documents section of the Snapshot.

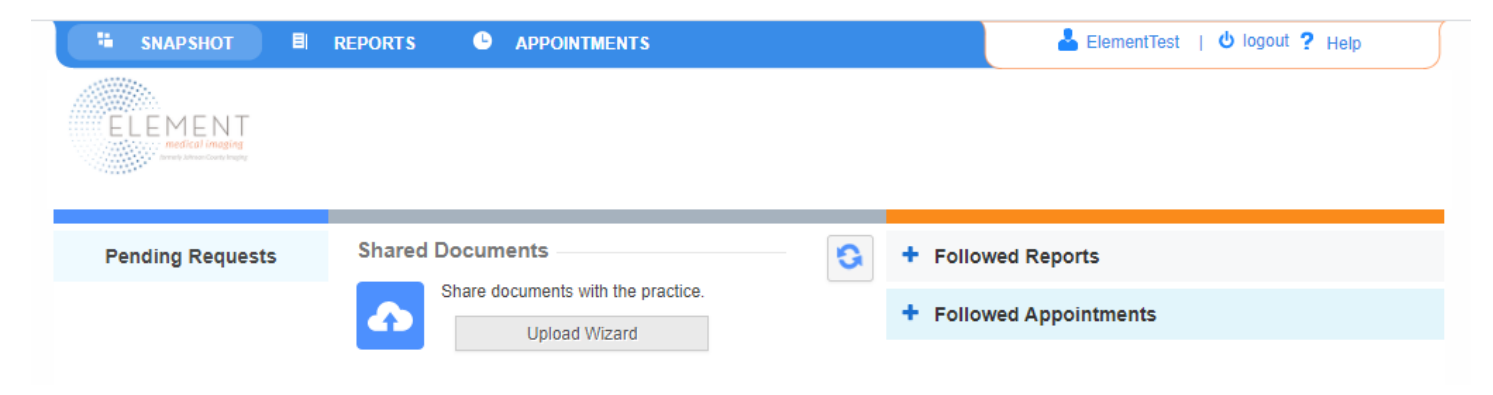

Input your patient's name, or click the "Lookup" button if they are an existing Element Medical Imaging patient. Your referring provider's name will automatically populate based on your login credentials. Select the blue "Add File" button and browse to the desired file to upload.

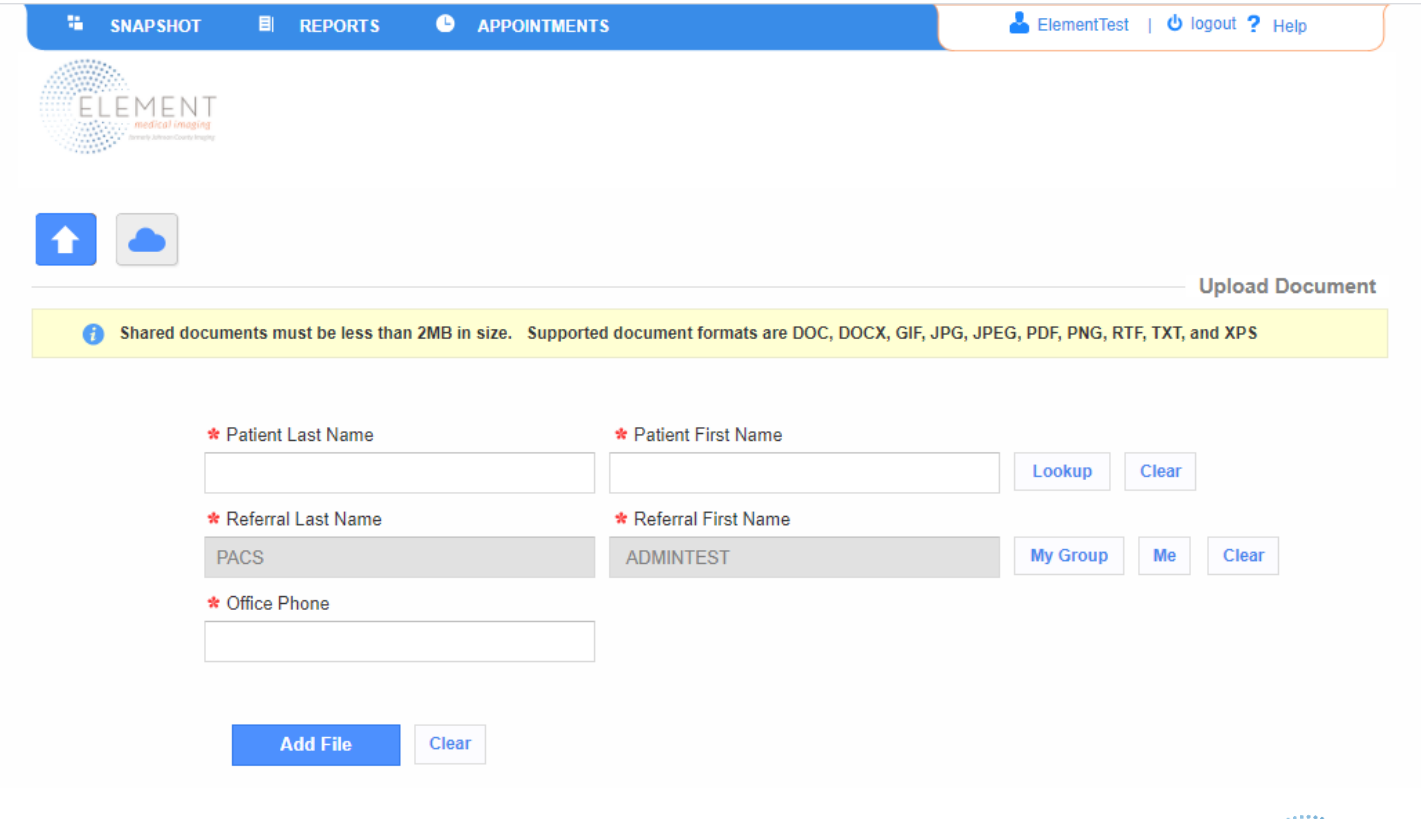

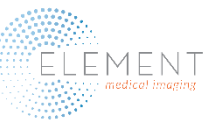

#### **Troubleshooting:**

**Can't log in?** —Please call 913.754.4728.

**To add a new user**—Please copy and paste in your browser

https://www.elementimaging.com/images/Forms/PACS\_User\_Agreement.pdf to download the Provider Portal User Agreement and fax the completed agreement to 913.469.5695. The username and password will be emailed to the new user within 24 business hours.

#### **Can't view images?**

Try clicking on Group instead of My.

A common culprit of not seeing images is a nearly full browsing cache. To clear your browser on Google Chrome, follow these steps:

1) Open a new tab and click the three horizontal dots to the right of the screen.

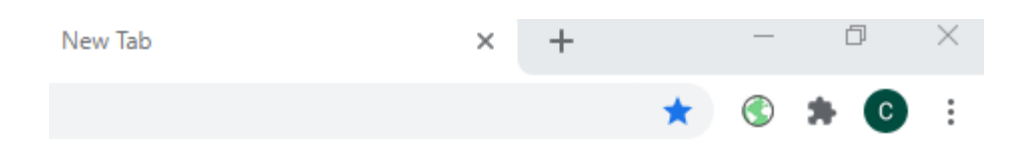

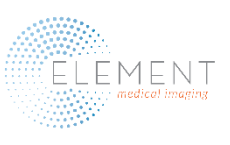

2) Next, click History in the drop-down menu associated with the three dots. The menu below will display, then click "Clear browsing data".

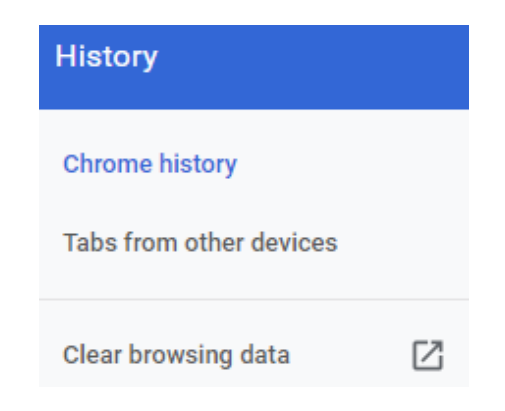

3) Finally, check "Browsing history" and "Cached images and files", then click "Clear data".

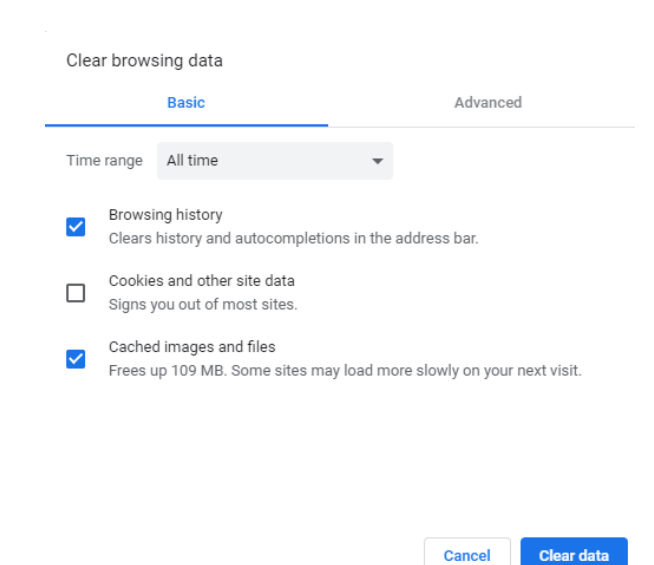

#### Thank you for choosing **Element Medical Imaging** - Your **HOMETOWN** Imaging Center!

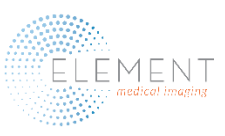